## **Chromecast**:

Before setting up your Chromecast please find your device's wireless MAC address. If you already have the MAC address, then you can skip this video and register your device with the My Devices Portal. If you are unsure you can watch the video on registering a device with the Portal. After your device is registered, connect to the UMassLowell network.

To find the MAC address of a Chromecast you will need a Bluetooth capable device and to follow these steps:

- 1. Download and open the Google Home App on your Bluetooth capable device.
- 2. Connect to the Chromecast via Bluetooth
- 3. Once connected begin the Wi-Fi Setup Process.

4. When at the screen to connect to Wi-Fi, rather than choose Umass Lowell, click the top right side (three buttons) and choose "Show MAC Address)

## 5. **Write down the combination of letters and numbers exactly for reference later.**

Once you have the MAC address of your Chromecast, as stated above; register it in the My Devices Portal. If you are unsure how to do this, please watch our video on registering a device.

Once you finish registration, connect to the UMassLowell network and finish wireless setup.

Any devices you wish to connect to your Chromecast, like a phone, tablet, or laptop; you will need to register those devices with the My Devices Portal as well. Once that is complete your Chromecast device is set up to connect to our Wireless network.

We hope this PDF helped you better understand your options to connect your devices. For additional information please contact:

**TechServices (978) 934-4357 or help@uml.edu**

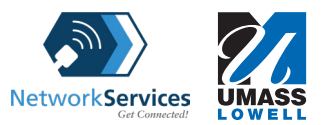